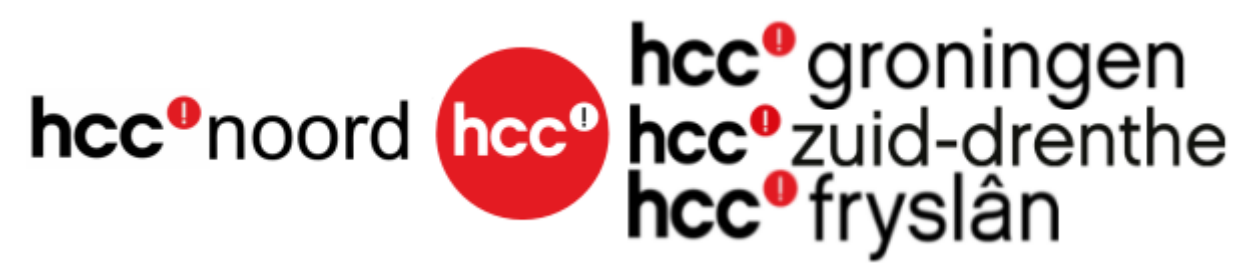

## **Verslag Koffie-uurtje van de Regio's Groningen—Zuid Drenthe en Fryslân.**

### **Donderdag, 19 mei 2022.**

**1. < --->**

## **Minder goed beveiligde apps en je Google-account**

Google biedt vanaf 30 mei 2022 geen support meer voor het gebruik van apps of apparaten van derden die je vragen om in te loggen op je Google-account met alleen je gebruikersnaam en wachtwoord. We doen dit om je account te beschermen.

Deze deadline is niet van toepassing op Google Workspace- of Google Cloud Identity-klanten. De datum waarop dit voor deze klanten ingaat wordt op een later tijdstip aangekondigd in de Workspace-blog.

Lees verder voor meer informatie.

Speciale opmerking over inloggen op Apple-apparaten. Gebruikers die niet recent hebben ingelogd op hun Google-account met alleen een gebruikersnaam en wachtwoord, kunnen vanaf 28 februari 2022 alleen nieuwe inlogpogingen doen via het Google-accounttype. Bestaande gebruikers kunnen tot 30 mei 2022 blijven inloggen op hun Google-account met hun gebruikersnaam en wachtwoord.

Als een app of site niet voldoet aan onze beveiligingsnormen, kan Google iedereen blokkeren die via die app of site probeert in te loggen op je account. Via minder goed beveiligde apps kunnen hackers makkelijker toegang tot je account krijgen. Door logins via deze apps te blokkeren, kan je account beter worden beveiligd.

## **Je Google-account gebruiken om in te loggen bij andere apps of services**

Je kunt je Google-account gebruiken om in te loggen bij apps en services van derden. Je hoeft geen afzonderlijke gebruikersnamen en wachtwoorden voor elk account te onthouden.

Apps en services van derden worden gemaakt door andere bedrijven of ontwikkelaars dan Google.

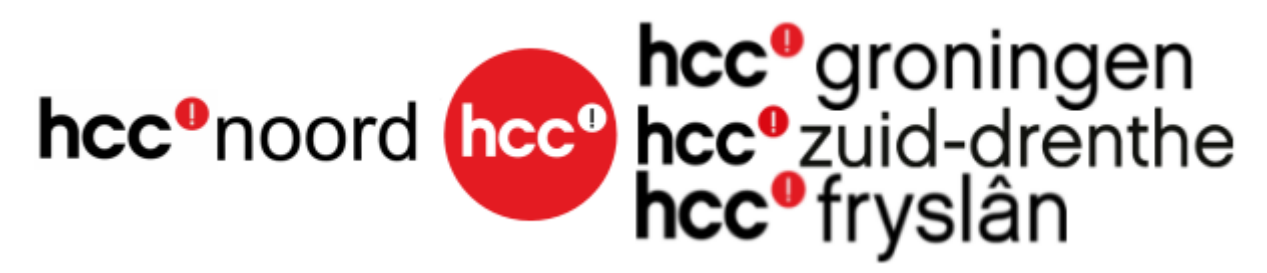

### Zoal hier in het voorbeeld:

#### De nr. 1 app voor hardlopers en fietsers

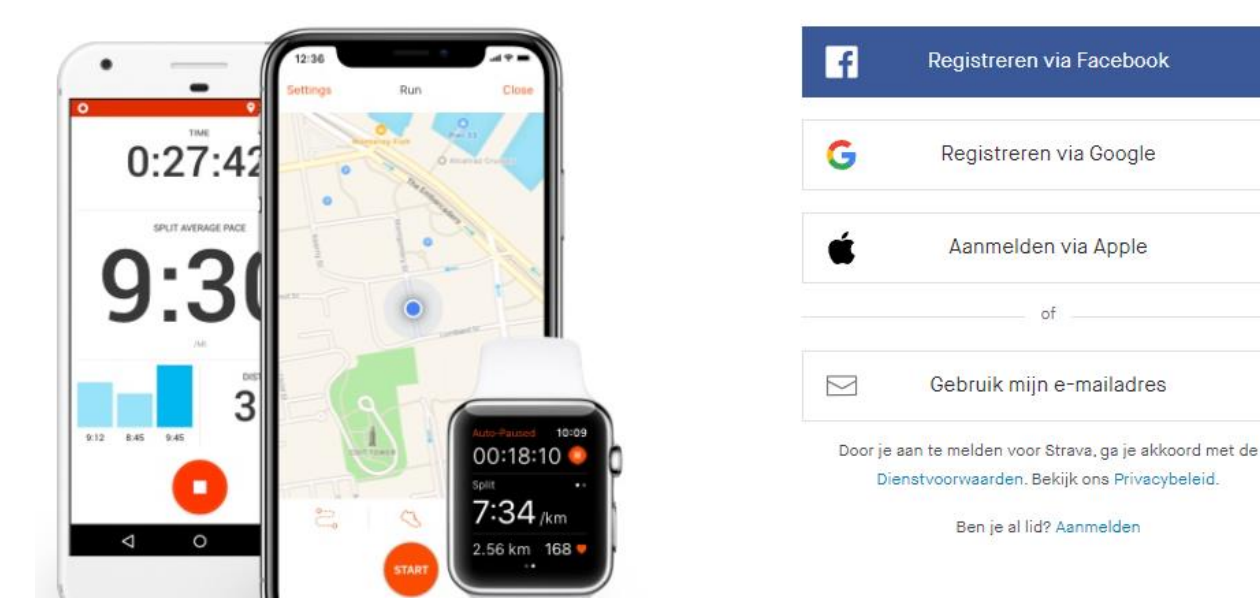

# (Android) Niet meer inloggen met Google

- 1. Open op je Android-telefoon of -tablet de app Instellingen > Google > Je Google-account beheren.
- 2. Tik bovenaan op Beveiliging.
- 3. Tik op Inloggen met Google onder Inloggen op andere sites.
- 4. Tik op de app of service die je wilt verwijderen > Toegang intrekken.

# (Computer) Niet meer inloggen met Google

Als je je Google-account niet langer wilt gebruiken om in te loggen bij een app of service van derden, kun je de toegang intrekken.

- 1. Open je [Google-account.](https://myaccount.google.com/) Je moet misschien inloggen.
- 2. Kies Beveiliging.
- 3. Scroll omlaag naar 'Inloggen op andere sites' en kies Inloggen met Google.
- 4. Kies de app of service die je wilt verwijderen > Toegang intrekken.

# (iPhone of iPad) Niet meer inloggen met Google

- 1.
- 0. Open de Gmail-app  $\blacksquare$  op je iPhone of iPad.
- 1. Tik rechtsboven op je profielfoto of initiaal > Google-account. Als je Gmail niet gebruikt, ga je naar [myaccount.google.com.](https://myaccount.google.com/)
- 2. Tik bovenaan op Beveiliging.
- 3. Scroll omlaag naar 'Inloggen op andere sites' en tik op Inloggen met Google.
- 4. Tik op de app of service die je wilt verwijderen > Toegang intrekken.

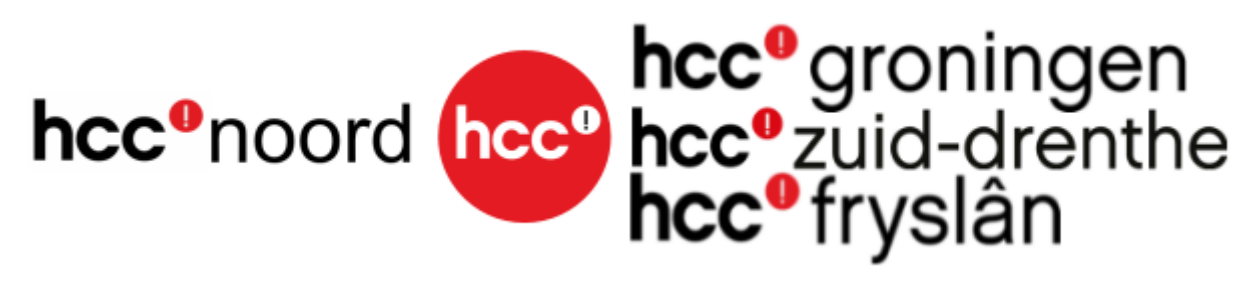

**2. < --->**

## **Wat is tweestapsverificatie?**

Tweestapsverificatie: extra beveiliging

Door het instellen van tweestapsverificatie voeg je een extra beveiligingslaag toe aan je WhatsApp, e-mailaccount of de apps waar je gebruik van maakt. Er zijn verschillende vormen van tweestapsverificatie, ook wel 2FA of dubbele beveiliging genoemd. Eén daarvan is een toegangscode die naar een vertrouwd apparaat van jou wordt gestuurd om in te kunnen loggen. Hackers hebben dan aan je gebruikersnaam en wachtwoord alleen niet meer genoeg om toegang tot je account te krijgen. Daarnaast heb jeen authenticatie-app of gezichtsherkenning (biometrische authenticatie). Naast de toegangscode bestaat er bijvoorbeeld ook een fysieke beveiligingssleutel als security key.

De eerste stap van inloggen in twee stappen is natuurlijk je wachtwoord. Zorg voor een sterk en uniek wachtwoord.

**3. < --->**

## **Op welke manieren kan je inloggen in twee stappen gebruiken**

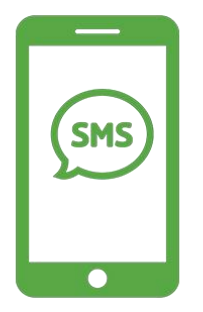

### **SMS**

Als je inloggen in twee stappen hebt ingesteld via sms dan krijg je bij het inloggen een sms gestuurd. Hierin staat een verificatiecode die je moet invullen.

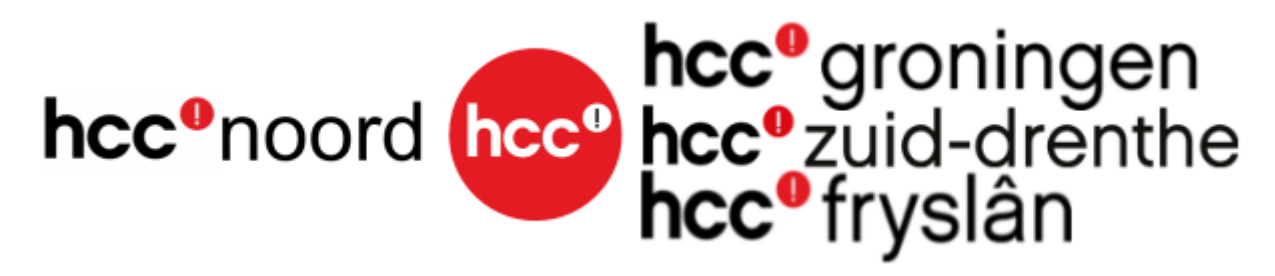

#### **Pincode**

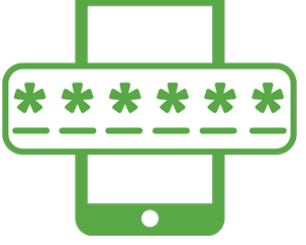

Om een app (applicatie) te beveiligen gebruik je vaak een pincode. Zo zijn apps voor thuisbankieren naast een wachtwoord vaak beveiligd met een pincode. Ook voor WhatsApp is de tweede beveiligingslaag een pincode.

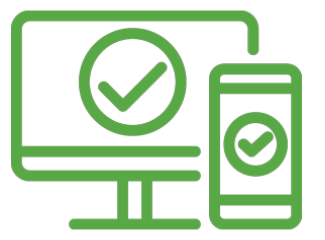

#### **Authenticatieapp**

Je gebruikt één app die je koppelt aan verschillende accounts. Zodra je inlogt genereert de app een unieke code die je moet invullen bij het inloggen op je account.

**4. < --->**

### **360 graden foto's maken met image composite editor en kuula.com.**

Hier is een kleine uitleg over geweest. Klik hieronder voor programma ICE en uitleg hoe het werkt. <https://web.tresorit.com/l/X5Mw6#PmkBsrhsGsJ0aXdS9x3gtQ>

**5. < --->**

Android telefoontablet bedienen met de pc

Je kan een smartphone bedienen met je PC/laptop

Klik hier hoe je dit in kan stellen. Programma en uitleg hoe je het moet inregelen.

<https://web.tresorit.com/l/9lvw2#ezwgWhDYIp-DiTX-31oBnQ>

### **6. < --->**

We hebben een website bekeken van een HCC lid.

<https://roel-tiemersma.nl/360-graden-foto-s>

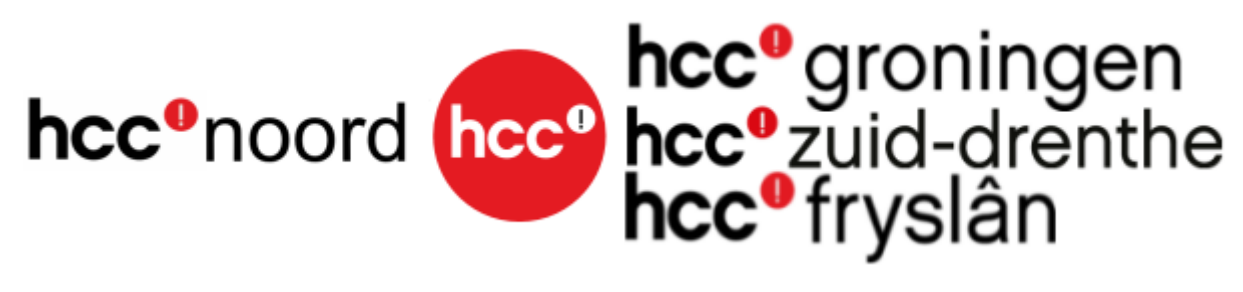

**7. < --->**

Ook nieuwsgierig geworden wat we zoals bespreken in het koffie uurtje kom dan gerust even digitaal langs op Donderdag, 16 juni 2022, 20:00 - 21:00.

Deze is gelijk de laatste. We gaan even op vakantie en zijn dan in september 2022 weer terug. Kijk even in de agenda van de regio's voor nieuwe activiteiten.

<https://fryslan.hcc.nl/hcc-noord.html>

Voor deelname aan de Digitale koffie-uurtje HCC!Noord is het volgende URL aangemaakt.<https://wij.hcc.nl/hccnoord-koffieuurtje>

Tijdens de afgelopen Koffie-uurtjes komt regelmatig de vraag van deelnemers om vragen vooraf te weten en de antwoorden later te kunnen bespreken.

Stuur als vragensteller de vraag naar het mailadres van je eigen regio, dus naar

Info@z-drenthe.hcc.nl : info@groningen.hcc.nl : info@fryslan.hcc.nl